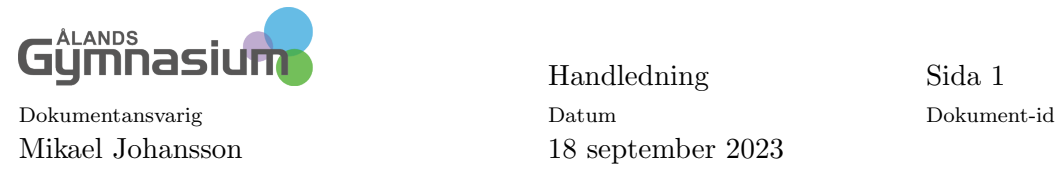

# Del I Kurre

#### Sammanfattning

Kurre är ett schemaläggningsprogram, som är fristående från Primus. Detta betyder att inget mellan Primus och Kurre sker av sig själv, användaren måste föra över uppgifter till de olika programmen.

Schemaläggning är att föra över elever, lärare och ämnen till Kurre. Göra grupper med elever och lärare i de olika ämnena. Planera ut dessa på årets perioder. Schemalägga dessa på veckans lektioner och föra tillbaka bedömningslistor som lärarna kan arbeta i till Primus som sedan visas i Wilma.

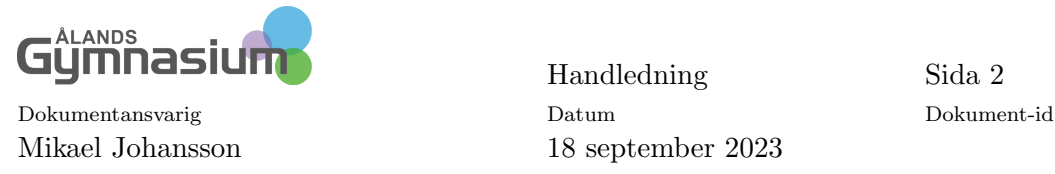

# 1 Schemaläggning i Kurre

Här beskriver jag hur man på bästa sätt schemalägger i programmet Kurre för grundskolan.

# 1.1 Ändra uppgifter i Primus

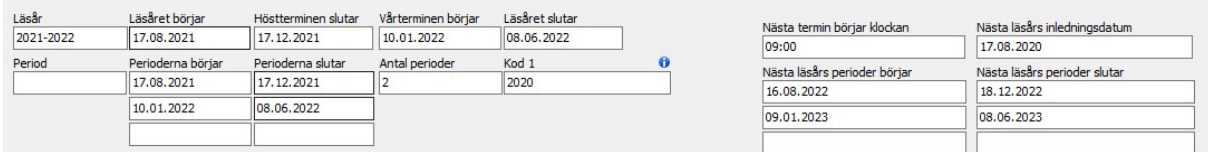

Bild 1: Byt ut datum

Dessa datum i Information om skolan styr vad som syns i Wilma. Läsår och när det börjar och slutar handlar om nuvarande läsår det som gäller just nu. När det nya läsåret börjar så ändrar man dessa datum. Nästa läsårs datum skriver man in när man vill börja med att göra ett nytt schema för nästa läsår. Skriv in när höstterminen börjar och slutar och vårterminen börjar och slutar. Vi kommer att använda det när vi gör ett nytt schemaunderlag.

## <span id="page-1-1"></span>1.2 Planera timmar, ämnen och lärarnas arbetstid

<span id="page-1-0"></span>Gör upp en plan hur du fördelar de olika ämnena på klasser och lärare, se bild [2.](#page-1-0)

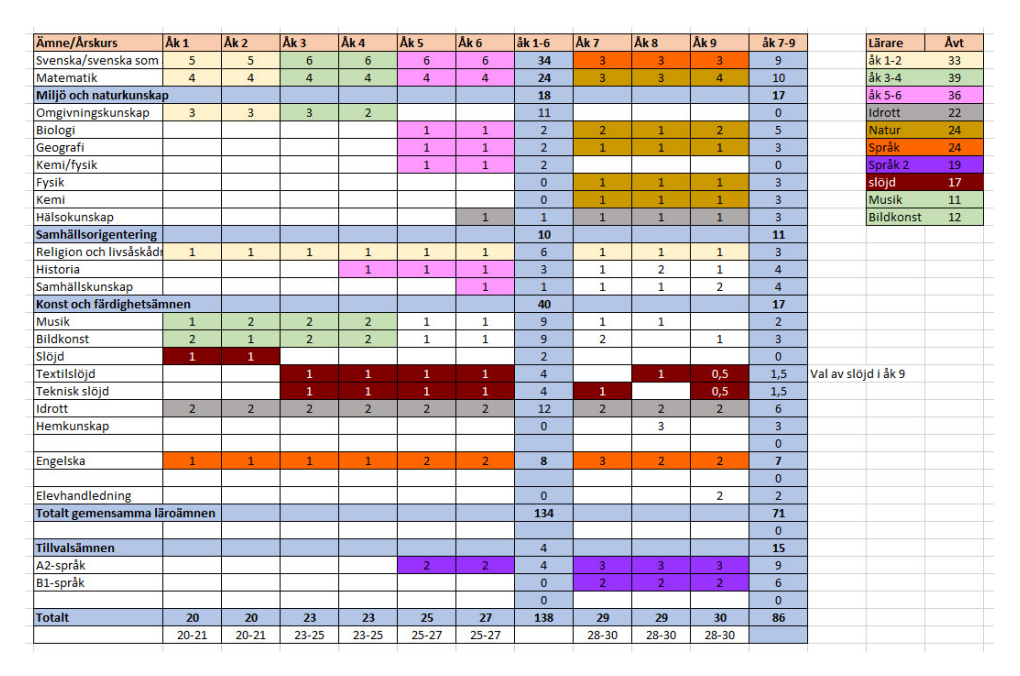

Bild 2: Planera din ämnen

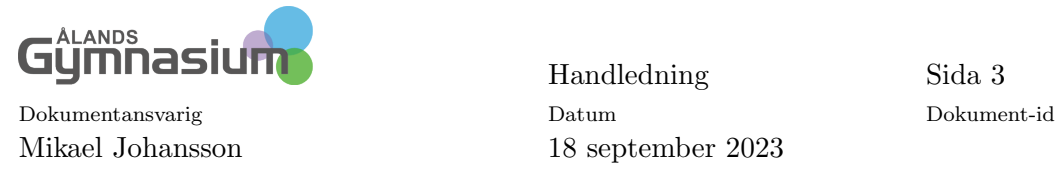

Dessa årsveckotimmar<sup>[1](#page-2-0)</sup> (åvt) ska du sedan använda vi planeringen av schemaläggningen i Kurre.

Alla obligatoriska kurser som eleverna skall ha ska vara valda på eleverna. Valfria ämnen som de enskilda eleverna valt skall också vara valda i Primus läroplansträd. Val av Valfria ämnen går även att göra i Kurre med hjälp av en Kursbricka eller att göra valen direkt i Kurre.

### 1.2.1 Fördelning av årsveckotimmar

I normala fall i grundskolan så har ämnet en kurs per termin som fastställs i slutet på höstterminen och vårterminen.

#### Amnet delade i grupper ¨

Men vissa ämnen kommer skolorna att dela på så att ena ämnet går på höstterminen och andra ämnet på vårterminen. Till exempel så är det svårt att ha teknisk slöjd i en timme under året, utan man slår ihop så att eleven har två lektioner på höstterminen och sedan har eleven två lektioner textilslöjd på vårterminen.

1. På läroplansträdet har ni två kurser under ämnet, välj vilken kurs eleven skall ha på hösten och våren.

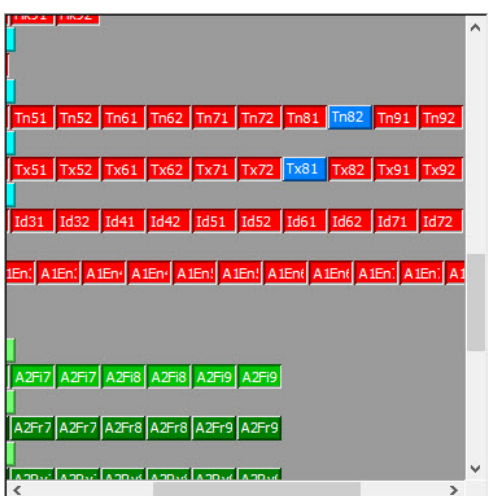

Bild 3: Markera vilka kurser eleven skall ha

- 2. Skapa sedan grupper i Kurre av ämnena.
- 3. Gå till Grupperingen och dela ämnet i grupper och placera ut åvt på terminerna.
- 4. Schemalägg grupperna
- 5. Skapa sedan bedömningslistor, klicka på fortsätt där Kurre frågar hur många bedömningstillfällen, där behöver du inte välja något.

<span id="page-2-0"></span> ${}^{1}\text{Åvt}$  är antalet veckotimmar som ämnet har hela läsåret.

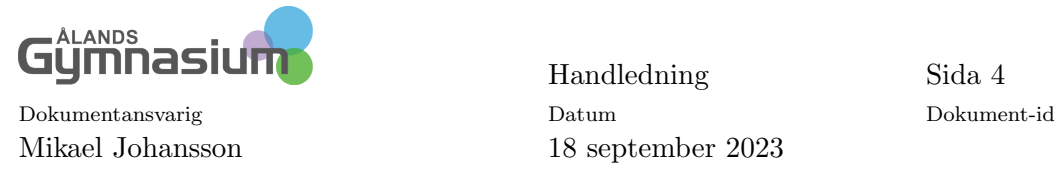

## 1.3 Nytt schemaunderlag

Vill du skapa ett helt nytt blankt schema för att skapa allt nytt så Öppnar du Kurre och väljer Ny Kurre-fil...

Vill du däremot ha kvar t.ex. Placeringsramen ska du kopiera det gamla schemat.

För att kopiera det gamla schemat öppnar du de gamla schemat i Kurre.

- 1. Gå till Allmänna inställningar.
- 2. Välj Kopiering av schema.
- 3. Sätt ett namn på det nya schemat. Använd gärna formen 2021-2022 Exempelby, då kan man skilja det från andra läsårs scheman, se bild [4.](#page-3-0)
- 4. under läsårets kopieringssätt väljer du Gör en tom kopia, då får du me inställningar och placeringsramen.
- 5. Klicka sedan på Kopiera schemat
- <span id="page-3-0"></span>6. Byt sedan till det nya schemat.

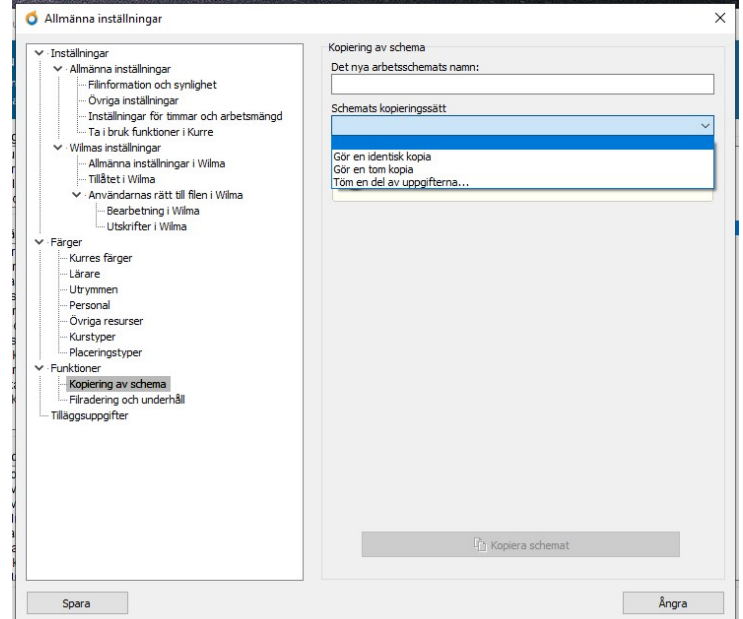

Bild 4: Kopiera schemat

# 1.4 Skapa Periodsystem i Kurre

Nu behöver vi göra inställningar i den nya Kurre-filen. Gå till *Grunduppgifter* och fliken Periodsystem. Om inte denna ruta öppnar sig när du går in på fliken så klickar du på Nytt periodsystem.

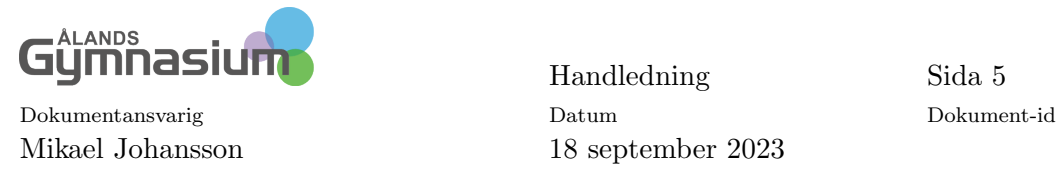

 $\times$ 

Skapa nytt periodsystem

ate na

○ Gör endast periodsystem

Periodsyst

Läsåret

- 1. Sätt ett namn på periodsystemet
- 2. för nästa läsårs schema så kryssar man i För över
- 

Perio

 $\langle$ Namr Höst

36

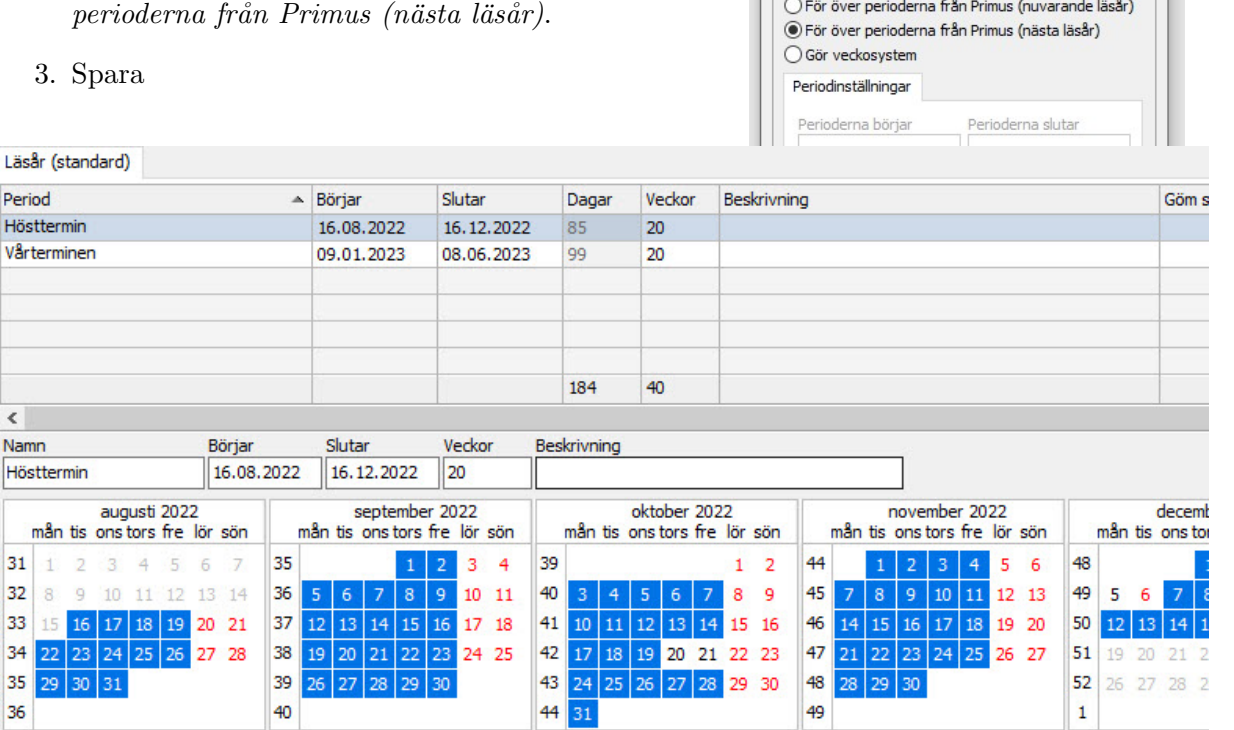

Bild 6: Redigera dina perioder

- 1. Markera nu den första perioden (1. perioden)
- 2. Du kan byta namn på den och har du fel datum så ändra. Även veckorna kan du ändra. Det kan vara bra att veckorna är lika på perioderna så att programmet räknar rätt antal åvt.
- 3. Klicka på de dagar som eleverna inte går i skolan, så de blir vita istället för blå.
- 4. Spara

Om någon lärare endast arbetar varannan vecka så behöver man också göra ett Veckoschema. Detta schema gör man genom att kopiera uppgifterna från periodschemat.

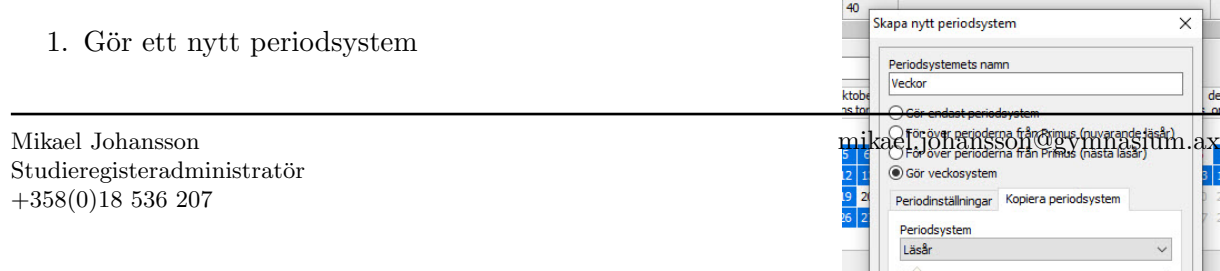

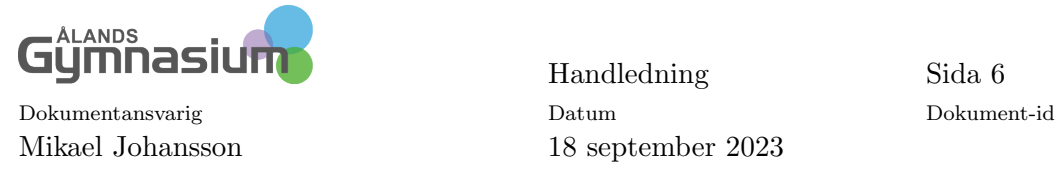

- 2. Skriv ett namn på periodsystemet
- 3. Klicka i Gör veckosystem
- 4. Under fliken Kopiera periodsystem väljer du vilket periodsystem du vill kopiera uppgifterna ifrån.
- 5. Spara

### $1.5$  Överföring av elever till schemat

Nu är det dags att föra över elever till Kurre. Det gör man enklast från Primus, det går att göra från Kurre men det är lite besvärligare.

- 1. Öppna studerande registret
- 2. leta upp de elever som du skall föra över till Kurre.
- 3. Välj Dataöverföringar i Menyn och Överföring till Kurre 7.

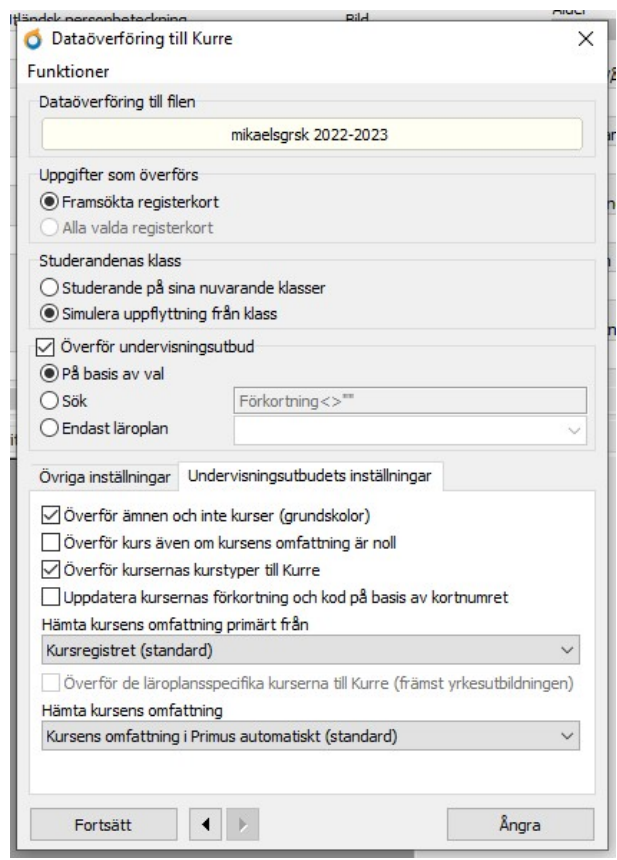

Bild 7: Dataöverföring till Kurre

4. Kontroller att det är rätt Schema som är öppet i den gula rutan.

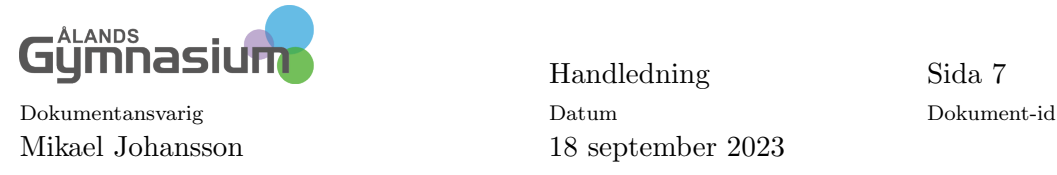

- 5. Uppgifter som överförs är framsökta eller valda registerkort.
- 6. Studerandens klass ska vara Simulera uppflyttning från klass när man gör schema för nästa år. Under Läsåert ska Studerande på sina nuvarande klasser vara ikryssad.
- 7. Undervisningsutbudet ska vara enligt val.
- 8. Fortsätt när allt är ifyllt.
- 9. Under fliken Undervisningsutbudets inställningar skall rutan Överför ämnen och inte kurser (grundskolor) vara ikryssad.
- 10. Kontroller nu vilka uppgifter som du får med till Kurre. Ta bort de som inte ska vara med genom att markera och trycka på delite.

|                       |             |                |                             | du inte vill överföra. Måla det som ska raderas och tryck Delete | Nedan finns en förteckning över de registerkort som överförs från Primus till Kurre. Du kan ta bort de uppgifter |            |   |
|-----------------------|-------------|----------------|-----------------------------|------------------------------------------------------------------|----------------------------------------------------------------------------------------------------|------------|---|
| Studerande (26)       | Kurser (26) |                | Kurstyper (1)               |                                                                  |                                                                                                    |            |   |
| Skola                 |             |                | <b>× Klass Årskurs Namn</b> |                                                                  | <b>Id</b>                                                                                                    | Kortnummer |   |
| Exempelbys grundskola |             | $\mathbf{1}$   | $\mathbf{1}$                | Andersson Alexander                                              | 14720d97f38b1ache6e13995d47128d2                                                                                 | 15889      | ۸ |
| Exempelbys grundskola |             | $\mathbf{1}$   | $\mathbf{1}$                | <b>Backas Philip</b>                                             | 280cab7c42bd7cbb9af342617ae4d975                                                                                 | 15890      |   |
| Exempelbys grundskola |             | $\mathbf{1}$   | $\mathbf{1}$                | <b>Biskop Annika</b>                                             | 50128ea934110dda34b9c29a4db163b3 15891                                                                           |            |   |
| Exempelbys grundskola |             | $\mathbf{1}$   | $\mathbf{1}$                | <b>Björk Jenice</b>                                              | 5cfa2695b6df0051379bac797958e113                                                                                 | 15892      |   |
| Exempelbys grundskola |             | $\mathbf{1}$   | $\mathbf{1}$                | Bäcklund Jonathan                                                | 1b254674c51df92cbf8c5462c1897544                                                                                 | 15893      |   |
| Exempelbys grundskola |             | $\mathbf{1}$   | $\mathbf{1}$                | Bäcklund Julia                                                   | 375af6da1d7c299cab236b18bf601d51                                                                                 | 15894      |   |
| Exempelbys grundskola |             | $\mathbf{1}$   | $\mathbf{1}$                | Danielsson Emma                                                  | ddde661ae821c009a4f7a0d8964364cb                                                                                 | 15895      |   |
| Exempelbys grundskola |             | $\mathbf{1}$   | $\mathbf{1}$                | Eriksson Jennifer                                                | 71aae6afdc96b39638f6d214536333a8                                                                                 | 15896      |   |
| Exempelbys grundskola |             | $\mathbf{1}$   | $\mathbf{1}$                | <b>Eriksson Therese</b>                                          | 1c2b5834e25b654664cd0f2dc9d21858                                                                                 | 15897      |   |
| Exempelbys grundskola |             | $\mathbf{1}$   | $\mathbf{1}$                | Friksson Viktor                                                  | b5f319d77562608e6e5ea483a27524d3 15898                                                                           |            |   |
| Exempelbys grundskola |             | $\overline{2}$ | $\overline{2}$              | <b>Falander Adam</b>                                             | 03eb06c559459719188d8eabd463f428                                                                                 | 15899      |   |
| Exempelbys grundskola |             | $\overline{2}$ | $\overline{2}$              | <b>Fastighet Mimmi</b>                                           | 303d269ec026ffd42e8c0e3cb828b7a9                                                                                 | 15900      |   |
| Exempelbys grundskola |             | $\overline{2}$ | $\overline{2}$              | Forsman Chatarina                                                | 85bc3251679714919bd0eae57ef38145                                                                                 | 15901      |   |
| Exempelbys grundskola |             | $\overline{2}$ | $\overline{2}$              | Friman Flisabet                                                  | e7e56eb1f6ffe008b59b149e34db8f30                                                                                 | 15902      |   |
| Exempelbys grundskola |             | $\overline{2}$ | $\overline{2}$              | Glad Jenna                                                       | f889df3069f98bf9553cc4cbcb30ea41                                                                                 | 15903      |   |
| Exempelbys grundskola |             | $\overline{2}$ | $\overline{2}$              | <b>Granlund Daniel</b>                                           | 29cee 1fd8a6a460e43fe07ea 1d1275bb                                                                               | 15904      |   |
| Exempelbys grundskola |             | $\overline{2}$ | $\overline{2}$              | Henriksson Jenny                                                 | 38c30ae05ad4317ccd19f82485e53878                                                                                 | 15905      |   |
| Exempelbys grundskola |             | 3              | 3                           | Andersson Anna                                                   | c148e979f358997c73aeadcc53faf11c                                                                                 | 15906      |   |
| Exempelbys grundskola |             | 3              | 3                           | <b>Eriksson Lars</b>                                             | 505b2c0d85304425380fd5a80887a9bb                                                                                 | 15907      |   |
| Identifierade:        |             |                |                             | $\Omega$                                                         |                                                                                                    |            |   |
|                       |             |                |                             |                                                                  |                                                                                                    |            |   |

Bild 8: Kontrollera dataöverföringen

- 11. När det är kontrollerat klicka på Överför.
- 12. Eleverna och deras kurser borde nu finnas i Kurre.

### 1.6 Överför lärare och salar

Nu gör du samma sak med lärare och salar.

1. Sök fram de lärare och salar som ska föras över till Kurre.

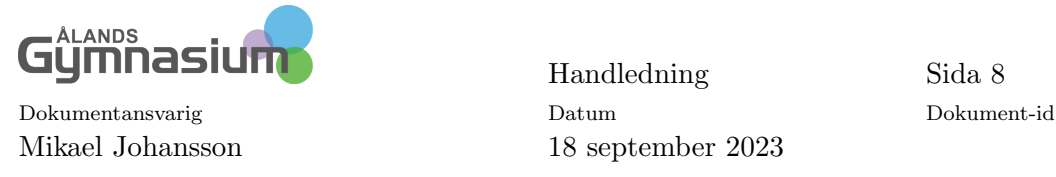

- 2. Välj Dataöverföringar i Menyn och Överföring till Kurre 7.
- 3. Gör valen i rutan som kommer upp.
- 4. Fortsätt när du är klar med valen.
- 5. Kontrollera överföringen och ta bort de som inte ska med i överföringen.
- 6. Överför.

Nu borde allt vara överfört, man kan även föra över personal som ska schemaläggas.

### 1.7 Skapa undervisnings grupper

Nu ska elevernas kurser göras till Grupper där du bestämmer vilka som ska vara med i gruppen. Oftast på grundskolan är det Klassvisa grupper som gäller.

- 1. Gå till fliken Kurser under Grunduppgifter.
- 2. Markera de ämnen som du vill göra grupper av.
- 3. Högerklicka och välj Undervisa klassvis.

| Studerande              | Klasser                      |                    | Lärare Utrymmen Personal Övriga resurser | Kurser         | Grupper        |  |                                               |                | Projekt Övriga uppgifter Kurstyper                  |  | Placeringstyper  | Periodsy                |  |  |
|-------------------------|------------------------------|--------------------|------------------------------------------|----------------|----------------|--|-----------------------------------------------|----------------|-----------------------------------------------------|--|------------------|-------------------------|--|--|
|                         | Begränsa med Primus sökrutin |                    |                                          |                |                |  |                                               |                |                                                     |  |                  | Begränsan<br>Förkortnir |  |  |
| Förkortnir Kurs         |                              | Kod                | Klasser                                  | Årskur A       |                |  |                                               |                | Omfattnir Närunder Grupper Antal v Utan grup Lärare |  | Utrymme Antal be |                         |  |  |
| <b>Bk</b>               | <b>Bildkonst</b>             | Ålp21              | (1)                                      | $\mathbf{1}$   | 1/2            |  |                                               |                |                                                     |  |                  |                         |  |  |
| <b>Id</b>               | <b>Idrott</b>                | ÅD21               | (1)                                      | $\mathbf{1}$   | 1              |  | Välj alla<br>$Ctrl + A$                       |                |                                                     |  |                  |                         |  |  |
| Ma                      | Matematik                    | Ålp21              | (1)                                      | $\mathbf{1}$   | $\overline{2}$ |  | Välj motsatt<br>$Ctrl + 1$                    |                |                                                     |  |                  |                         |  |  |
| Mu                      | Musik                        | Ålp21              | (1)                                      | $\mathbf{1}$   | 1/2            |  |                                               |                | Kopiera valda till klippbordet                      |  | $Ctrl + C$       |                         |  |  |
| Ok                      | Omgivningskunskap            | Ålp21              | (1)                                      | $\mathbf{1}$   | 11/2           |  |                                               |                |                                                     |  |                  |                         |  |  |
| <b>Rel.v</b>            | Religion och livsåskådning   | Ålp <sub>21</sub>  | (1)                                      | $\mathbf{1}$   | 1              |  | Skriv ut valda                                |                |                                                     |  | $Ctrl + P$       |                         |  |  |
| SI                      | Slöjd                        | ÅLD21              | (1)                                      | $\mathbf{1}$   | $\mathbf{1}$   |  | Radera<br>Del                                 |                |                                                     |  |                  |                         |  |  |
| Sv                      | Svenska                      | Ålp21              | (1)                                      | $\mathbf{1}$   | 3              |  |                                               |                |                                                     |  |                  |                         |  |  |
| Rk                      | <b>Bildkonst</b>             | Ålp21              | (2)                                      | $\overline{2}$ | $\mathbf{1}$   |  | Töm kursval<br>Lägg till grupp                |                |                                                     |  |                  |                         |  |  |
| Id                      | Idrott                       | Ålp21              | (2)                                      | $\overline{2}$ | $\overline{2}$ |  |                                               |                |                                                     |  |                  |                         |  |  |
| Ma                      | Matematik                    | ÅD21               | (2)                                      | $\overline{2}$ | 4              |  |                                               |                |                                                     |  |                  |                         |  |  |
| Mu                      | Musik                        | ÅID21              | (2)                                      | $\overline{2}$ | $\mathbf{1}$   |  |                                               |                | Gör grupper för klasserna                           |  |                  |                         |  |  |
| Qk                      | Omgivningskunskap            | Ålp21              | (2)                                      | $\overline{2}$ | 3              |  | Undervisa klassvis<br>Undervisa studerandevis |                |                                                     |  |                  |                         |  |  |
| ReLy                    | Religion och livsåskådning   | Ålp21              | (2)                                      | $\overline{2}$ | $\mathbf{1}$   |  |                                               |                |                                                     |  |                  |                         |  |  |
| $\overline{\mathbf{s}}$ | Slöid                        | ÅL <sub>D</sub> 21 | (2)                                      | $\overline{2}$ | $\overline{2}$ |  |                                               |                |                                                     |  |                  |                         |  |  |
| <b>Sv</b>               | Svenska                      | Ålp21              | (2)                                      | $\overline{a}$ | 6              |  | Gruppens studerande                           |                |                                                     |  |                  |                         |  |  |
| A <sub>1En</sub>        | Engelska (A1)                | Ålp21              | (3)                                      | 3              | $\mathbf{1}$   |  |                                               |                |                                                     |  |                  |                         |  |  |
| <b>Bk</b>               | <b>Bildkonst</b>             | Alp21              | (3)                                      | 3              | $\mathbf{1}$   |  | Begränsa med Primus sökrutin<br>$Ctrl + R$    |                |                                                     |  |                  |                         |  |  |
| Id                      | Idrott                       | Ålp21              | (3)                                      | 3              | $\mathbf{1}$   |  |                                               | Töm sökrutinen |                                                     |  |                  |                         |  |  |
| Ma                      | Matematik                    | Alp21              | (3)                                      | 3              | $\overline{2}$ |  |                                               |                |                                                     |  |                  |                         |  |  |
| Mu                      | Musik                        | Ålp21              | (3)                                      | 3              | 1/2            |  |                                               |                | Öppna kursen i Primus                               |  | $Ctrl + E$       |                         |  |  |
| Qk                      | Omgivningskunskap            | Alp21              | (3)                                      | 3              | 11/2           |  |                                               |                | Ändra Primus kortnummer                             |  |                  |                         |  |  |
| ReLy                    | Religion och livsåskådning   | Ålp21              | (3)                                      | 3              | 1/2            |  |                                               |                |                                                     |  |                  |                         |  |  |
| <b>Sv</b>               | Svenska                      | Alp21              | (3)                                      | 3              | 3              |  |                                               |                |                                                     |  |                  | $\overline{2}$          |  |  |

Bild 9: Markera och högerklicka

- 4. Om ämnet inte ska undervisa klassvis så Gör *grupper för klasserna*, detta går att göra senare med klassvisa grupper.
- 5. Gå till fliken Grupper så borde dina grupper finnas där.
- 6. Lägg in lärare och sal på varje grupp, detta går även att göra senare.
- 7. Gå sedan till Gruppering.

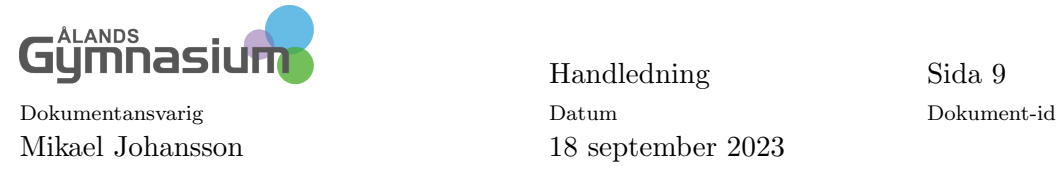

## 1.8 Gruppering

I grupperingen kan du göra grupper och även fördela timmarna på höst- och vårterminen. Här går det även att byta eller lägga till lärare och salar. Det är här som du använder planen i kapitlet [1.2](#page-1-1) på sidan [2.](#page-1-1)

För att se grupperna som du gjort så väljer du Periodisering under Visa i Menyn, se bild [10.](#page-8-0)

Nu tar du fram din plan om du har gjort en sådan. Ska du slå ihop klasser och göra grupper i vissa ämnen så ska du göra detta först, innan du planerar ut timmar på höst- och vår terminerna. Börja med att slå ihop klasserna i de ämnen som de läser tillsammans med någon annan klass.

För att se båda klasserna så klickar du på Sök som finns till vänster om valrutan med Klasser, se bild [11.](#page-8-1)

Markera genom att klicka och dra över de klasser som du vill se, så de blir blå. Du kan även hålla ned Ctrl och klicka på klasserna. Sedan på knappen Sök

<span id="page-8-0"></span>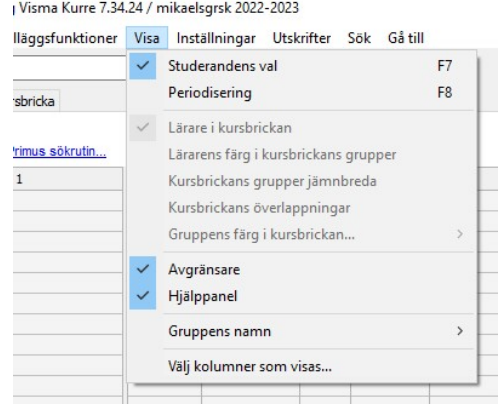

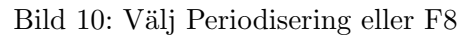

<span id="page-8-1"></span>

|                      | Funktioner                   | Tilläggsfunktioner Visa Inställningar Utskrifter Sök Gåtill |                                    |         |              |                    |                          |              |                       |                                     |                   |  |           |
|----------------------|------------------------------|-------------------------------------------------------------|------------------------------------|---------|--------------|--------------------|--------------------------|--------------|-----------------------|-------------------------------------|-------------------|--|-----------|
| $\mathbf{F}$  1<br>◀ |                              | $\checkmark$                                                | Sök                                | Klasser | $\checkmark$ |                    |                          |              | ◀                     | Hösttermin: 16.08.2022 - 16.12.2022 |                   |  |           |
| Gruppering           | Kursbricka                   |                                                             |                                    |         |              |                    |                          |              |                       |                                     |                   |  |           |
|                      |                              |                                                             |                                    |         |              | Begränsande kolumn |                          |              | Visa                  |                                     | Göm               |  |           |
|                      | Begränsa med Primus sökrutin |                                                             |                                    |         |              | Grupper/balkar     |                          | $\checkmark$ |                       |                                     |                   |  |           |
|                      |                              |                                                             | Operiodiser Hösttermin Vårterminer |         |              |                    | Oplace Plac Klass Lärare |              | Utrymmer Gruppstorlek |                                     | Ledi Öve Grupper/ |  |           |
|                      |                              |                                                             |                                    |         |              |                    |                          | BeAd         | KL <sub>1</sub>       | 10                                  | $\Omega$          |  | <b>Bk</b> |
|                      |                              | $\mathbf{1}$                                                |                                    |         |              |                    |                          | LiEc         | GY <sub>1</sub>       | 10                                  | 0                 |  | Id        |
|                      |                              | $\overline{2}$                                              |                                    |         |              |                    |                          | BeAd         | KL <sub>1</sub>       | 10                                  | 0                 |  | Ma        |
|                      |                              | 1                                                           |                                    |         |              |                    |                          | BeAd         | KL <sub>1</sub>       | 9                                   |                   |  | Mu        |
|                      |                              | 3                                                           |                                    |         |              |                    | 1                        | BeAd         | KL <sub>1</sub>       | 10                                  | 0                 |  | Ok        |
|                      |                              |                                                             |                                    |         |              |                    |                          | BeAd         | KL <sub>1</sub>       | 10                                  | 0                 |  | ReLv      |
|                      |                              |                                                             |                                    |         |              |                    |                          | MiDa         | SL <sub>1</sub>       | 10                                  | $\circ$           |  | Sl        |
|                      |                              | 3                                                           |                                    |         |              |                    |                          | BeAd         | KL <sub>1</sub>       | 9                                   | 1                 |  | Sv        |

Bild 11: Grupperings fönstret

#### 1.8.1 Förena klasser eller ämnen till en grupp

För att förena grupper till sammansatta grupper med elever från samma klass eller flera ämnen som läses tillsammans i klassen gör du så här:

1. Markera den period som du vill förena klassen, den blir grå färgad. För att göra det för hela läsåret se då till att timmarna finns i den Operiodiserade kolumnen.

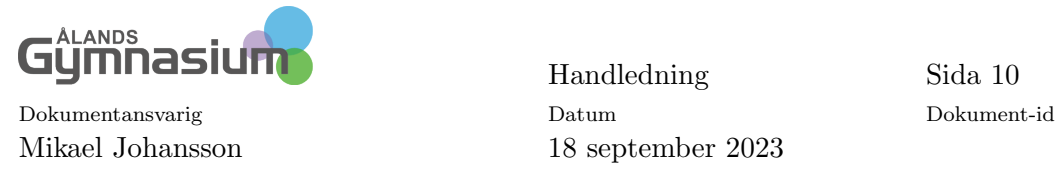

- $1/2$ BeAd/BeAd KL1/KL1  $17(10/7)$  $\overline{0}$  $10$  $\overline{0}$ GY<sub>1</sub>  $10$  $\mathbf 1$ LiEc  $\overline{7}$  $\overline{0}$  $\overline{2}$ LiEc GY<sub>1</sub> 10  $\mathbf{1}$ Be Förena  $\overline{2}$ Be Öppna lärarens gruppering...  $\mathbf{1}$ Be  $\overline{2}$ Be Öppna utrymmets gruppering...  $\mathbf{1}$ Bε 10 Visa gruppen i schemat...  $\overline{2}$ Be  $\mathbf{1}$ Bε Begränsa med Primus sökrutin...  $Ctrl + R$ 10  $\overline{2}$ Be Töm sökrutinen Mi  $\blacksquare$ ho.  $\overline{2}$ Mi Öppna kursen i Primus...  $Ctrl + E$  $\mathbf{1}$ Be Frigör grupp(er)...  $\overline{2}$ Bε Frigör klass(er)... Lösgör balkens grupper
- 2. Klicka på ämnesraden för den första klassen som ska förenas, så den blir blå.

Bild 12: Förena ämnen eller klasser

- 3. Högerklicka på nästa ämnesrad som ska förenas med den första och välj Förena och tillåt överlappningarna.
- 4. Det går även att klicka på första raden och hålla in vänsterknappen och dra över nästa rad och släppa den på den andra raden.
- 5. Gör detta enligt din plan vilka ämnen och grupper som ska läsa tillsammans.
- 6. Kontrollera samtidigt att det är rätt antal Åvt på ämnet. Behöver du ändra så högerklickar du på gruppen och väljer  $\ddot{A}$ ndra timantalet.

När du ändrar timantalet så är det fortfarande fel antal timmar i Kursen i Primus, men det kommer inte ha någon betydelse för antalet lektioner skrivs inte ut på betyget. Vill man ha hur klassens timmar varit så går det att skriva ut i Kurre.

#### 1.8.2 Dela timantal och dela ämnen i grupper

Du kan ju behöva dela en grupp i en del där eleverna läser tillsammans och en del där de läser i sin egen klass. Till exempel ska mina elever som har 5 Åvt läsa 3 Åvt i sammansatt klass och 2 Åvt i delad klassvis, gör då så här:

- 1. Markera perioden där det ska delas. För hela året se till att alla timmar är operiodiserade.
- 2. Välj Dela timantal och välj hur många timmar som ska frigöras.
- 3. I exemplet väljer jag 2 Åvt. Jag har nu en grupp med 3 åvt och en med 2 åvt.

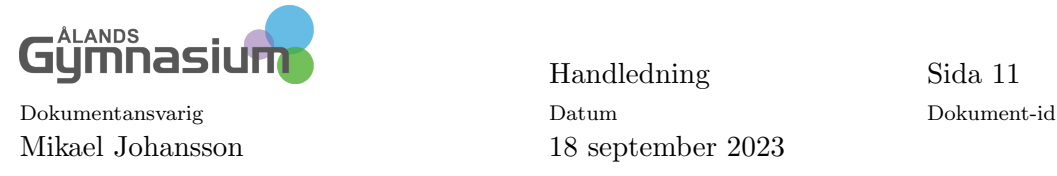

- 4. Jag höger klickar på gruppen med 2 åvt och väljer Frigör klass(er), gruppen delar sig i två en för varje klass.
- 5. Du kan även dela en grupp i små grupper där du väljer vilka elever som ska vara i vilken grupp. Då höger klickar du på gruppen och väljer *Dela i två grupper* eller *Dela i flera* grupper.
- <span id="page-10-0"></span>6. Klicka på elever som ska vara i ena gruppen, du kan även namnge grupperna (Kryssa i rutan) skriv namn i rutorna, de bild [13.](#page-10-0)

|                          | Frigöras - Studerande      |        |          |               | $\mathbf{1}$ | $\overline{2}$ | Operiodiser Hösttermin Vå |  |
|--------------------------|----------------------------|--------|----------|---------------|--------------|----------------|---------------------------|--|
| Klass $\triangle$        | Namn                       | Kön    | I grupp  |               |              |                | $\overline{2}$            |  |
| $\mathbf{1}$             | <b>Andersson Alexander</b> | Man    | Mu       | $\wedge$      |              |                | $\overline{2}$            |  |
| 1                        | <b>Backas Philip</b>       | Man    | Mu       |               |              |                | $\overline{2}$            |  |
| $\mathbf{1}$             | <b>Biskop Annika</b>       | Kvinna | Mu       |               |              |                | $\overline{2}$            |  |
| $\mathbf{1}$             | <b>Björk Jenice</b>        | Kvinna | Mu       |               |              |                | 3                         |  |
| n                        | Bäcklund Jonathan          | Man    | Mu       |               |              |                | $\mathbf{1}$              |  |
| $\mathbf{1}$             | Bäcklund Julia             | Kvinna | $M_{11}$ |               |              |                | 3                         |  |
|                          | <b>Danielsson Emma</b>     | Kvinna | Mu       |               |              |                | $\mathbf{1}$              |  |
| $\mathbf{1}$             | Eriksson Jennifer          | Kvinna | Mu       |               |              |                | $\overline{2}$            |  |
| 1                        | <b>Eriksson Therese</b>    | Kvinna | Mu       |               |              |                | 5                         |  |
| $\mathbf{1}$             | <b>Friksson Viktor</b>     | Man    | Mu       |               |              |                |                           |  |
| $\overline{2}$           | Falander Adam              | Man    | Mu       |               |              |                |                           |  |
| $\overline{2}$           | <b>Fastighet Mimmi</b>     | Kvinna | Mu       |               |              |                |                           |  |
| $\overline{2}$           | Forsman Chatarina          | Kvinna | Mu       |               |              |                |                           |  |
| $\overline{2}$           | <b>Friman Elisabet</b>     | Kvinna | Mu       |               |              |                |                           |  |
| $\overline{2}$           | Glad Jenna                 | Kvinna | Mu       |               |              |                |                           |  |
| $\overline{2}$           | <b>Granlund Daniel</b>     | Man    | Mu       |               |              |                |                           |  |
| $\overline{a}$           | Henriksson Jenny           | Kvinna | Mu       |               |              |                |                           |  |
|                          |                            |        |          |               |              |                |                           |  |
|                          |                            |        |          |               |              |                |                           |  |
|                          |                            |        |          |               |              |                |                           |  |
| 9/8                      |                            |        |          | $\checkmark$  |              |                |                           |  |
| $\overline{\phantom{a}}$ |                            |        |          | $\rightarrow$ |              |                |                           |  |
|                          |                            |        | grp 1    | grp 2         |              |                |                           |  |

Bild 13: Gör grupper i gruppen

7. Behöver du ändra uppgifter i gruppen, såsom lärare, sal eller gruppnamn så markerar du gruppen och högerklickar väljer Egenskaper och där kan du ändra gruppens uppgifter.

När du delar antalet timmar så kommer läraren/lärarna fortfarande ha en grupp.  $Om$  du har delat ämnet i grupper så kommer läraren att få två grupper med olika antal elever.

När du är klar med att planera undervisningen för klassen så placerar du årsveckotimmarna på varje termin enligt din plan. Då bör det se ut som på bild [14,](#page-11-0) och det är klart att lägga ut på schemat.

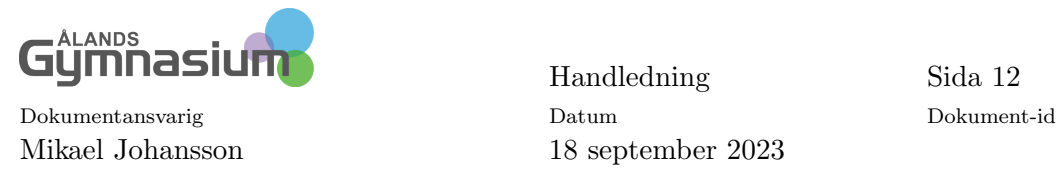

<span id="page-11-0"></span>

|                              |                | Sök<br>$\checkmark$    | Klasser        |                            |                |           |
|------------------------------|----------------|------------------------|----------------|----------------------------|----------------|-----------|
| Gruppering<br>Kursbricka     |                |                        |                |                            |                |           |
|                              |                |                        |                |                            |                |           |
| Begränsa med Primus sökrutin |                |                        |                |                            |                |           |
|                              |                |                        |                |                            |                |           |
| $\mathbf{1}$                 | $\overline{2}$ | Operiodiser Hösttermin | Vårterminer    | Oplacerade Placer, Klasser |                | Lärare    |
|                              |                | $\overline{2}$         | 2              | 4                          | 1/2            | BeAd/BeAd |
|                              |                | $\overline{2}$         | $\overline{2}$ | 4                          | 1/2            | LiEc/LiEc |
|                              |                | $\overline{2}$         | 2              | 4                          | 1              | BeAd      |
|                              |                | 2                      | $\overline{2}$ | 4                          | $\overline{2}$ | BeAd      |
|                              |                | 3                      | 3              | 6                          | 1/2            | BeAd/BeAd |
|                              |                | $\mathbf{1}$           | $\mathbf{1}$   | 2                          | 1/2            | BeAd/BeAd |
|                              |                | $1\,$                  | $\mathbf{1}$   | 2                          | 1/2            | BeAd/BeAd |
|                              |                | 3                      | 3              | 6                          | 1/2            | BeAd/BeAd |
|                              |                | $\mathbf{1}$           | 1              | 2                          | 1/2            | BeAd/BeAd |
|                              |                | $\overline{2}$         | 2              | 4                          | 1/2            | MiDa/MiDa |
|                              |                |                        |                |                            |                |           |

Bild 14: Planeringen klar

## 1.9 Placering

Efter som du planerat ut vilka ämnen som ska placeras på terminerna så finns de under fliken oplacerade som en lista. De ämnen som finns där ska placeras ut på schemat. Listan ska vara tom när du är klar.

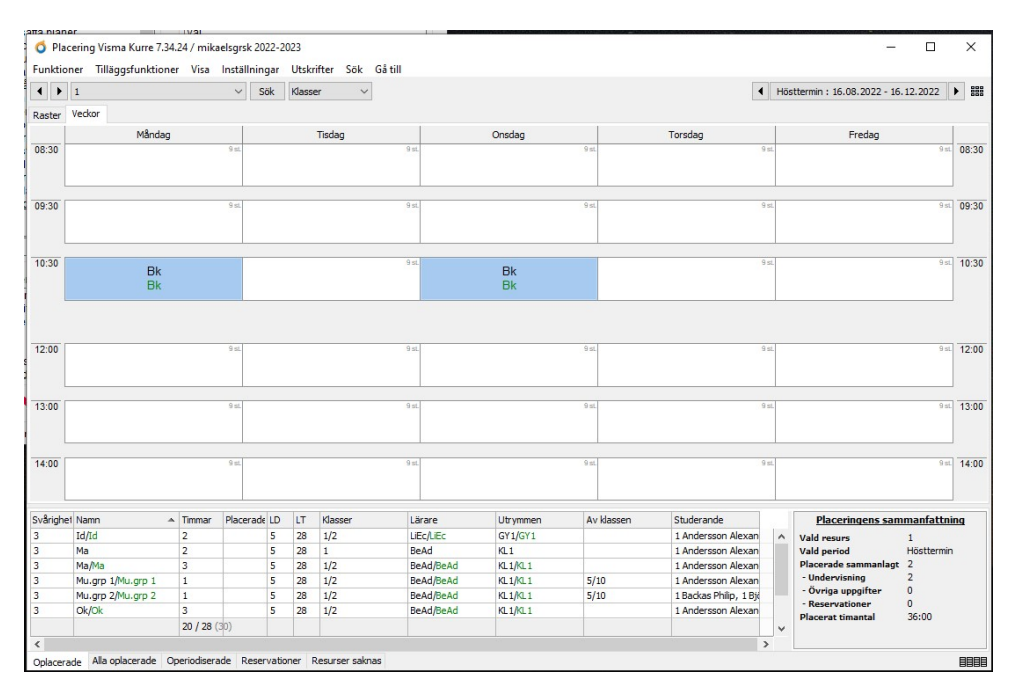

Bild 15: Placeringen

Välj rätt termin i övre högra hörnet och klass i vänstra övre hörnet. Markera ämnet i listan på fliken *Oplacerade* och klicka på den plats som ämnet skall ha på schemat. Fortsätt till att

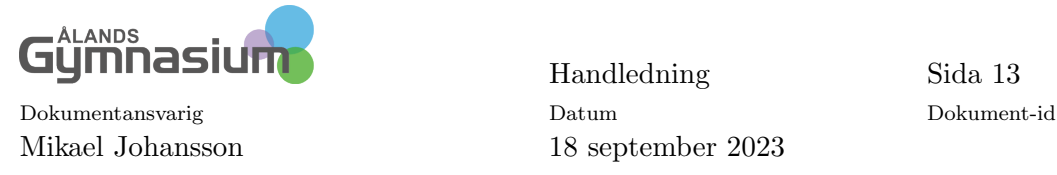

listan är tom och klassen har fått sina timma på schemat.

Behövs det ändras något för ämnet så går det även här att markera och högerklicka och välja vilken ändring som du vill göra. Under *Egenskaper* kan du ändra på lärare, sal och elever.

### 1.10 Skapa grupper (Bedömningslistor) åt lärarna i Wilma

Att skapa grupper görs bäst från Kurre. Gå till *Grunduppgifter* och fliken *Grupper*. Markera de grupper som du vill skapa Bedömningslistor för. Högerklicka och välj Skapa bedömningslistor, se bild [16a.](#page-12-0)

Detta kan göras innan du placerar ut ämnena på schemat men grupperingen bör vara gjord.

<span id="page-12-0"></span>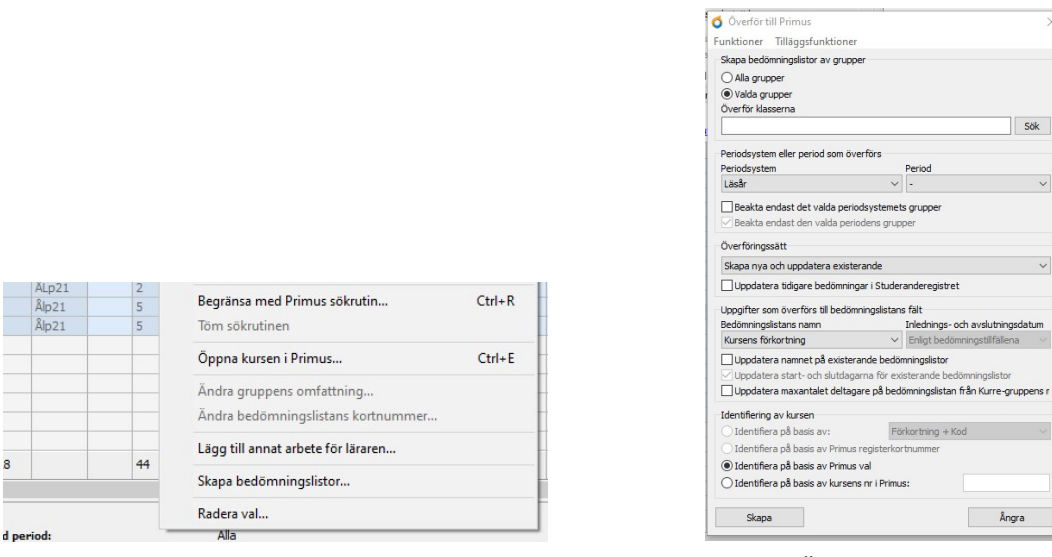

(a) Skapa bedömningslistor (b) Överför till Primus

Bild 16: Skapa bedömningslistor åt lärarna

I rutan som öppnas, se bild [16b,](#page-12-0) behöver du oftast inte göra några val utan du klicka på Skapa.

Du får sedan en lista på vila bedömningstillfällen som skapas oftast två per kurs, en på hösten och en på våren. Kontrollera listan och stäng den, du kan även skriva ut den.

På frågan att skapa Bedömningslistorna svarar du Ja om du vill skapa dem men nej om du upptäckt fel som behöver åtgärdas.

Du får sedan en lista på vilka grupper som skapats, du kan skriva ut denna lista också. Stäng rutan.

Lärarna har nu grupper att bedöma i Wilma, dessa finns även under Bedömning i Primus.

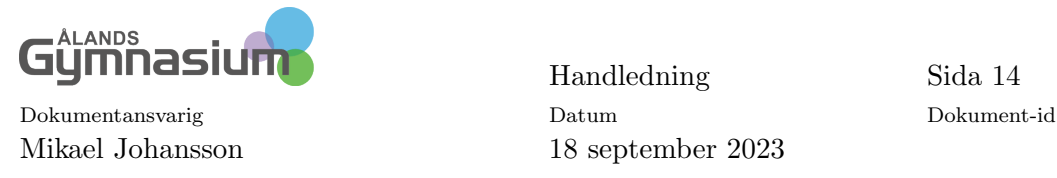

### 1.11 Publicera schemat

För att publicera schemat skall du gå till Allmänna inställningar och kryssa i Offentlig i Wilma. Du kan även här dölja schemat för studeranden och vårdnadshavarna genom att sätt dagen datum i rutan. Då syns inte schemat från det datumet och framåt.

Schemat är nu synligt i Wilma.

## 1.12 Övriga funktioner i Kurre

#### 1.12.1 Färg i schemat

Standard är att placeringarna är ljusblå i Kurre och i Wilma. Detta går att ändra på. Beroende på vad du vill så kan du sätta olika färg på lärarna, salarna, klasserna eller använda kurstyper för vissa ämnes grupper.

För att som min planering sätta färg på lärarna går jag till Grunduppgifter och fliken lärare. Där finns uppgifter om lärarnas undervisningstid, men även en kolumn färg.

I färg kolumnen klickar du på lärarens färg och väljer sedan vilken färg den ska ha.

För att se ett färg glatt schema i Kurre går du till placeringen och väljer Visa i Menyn och Placeringens bakgrundsfärg och klickar på lärare. Nu kommer schemat att ha lärarnas färger i Kurre.

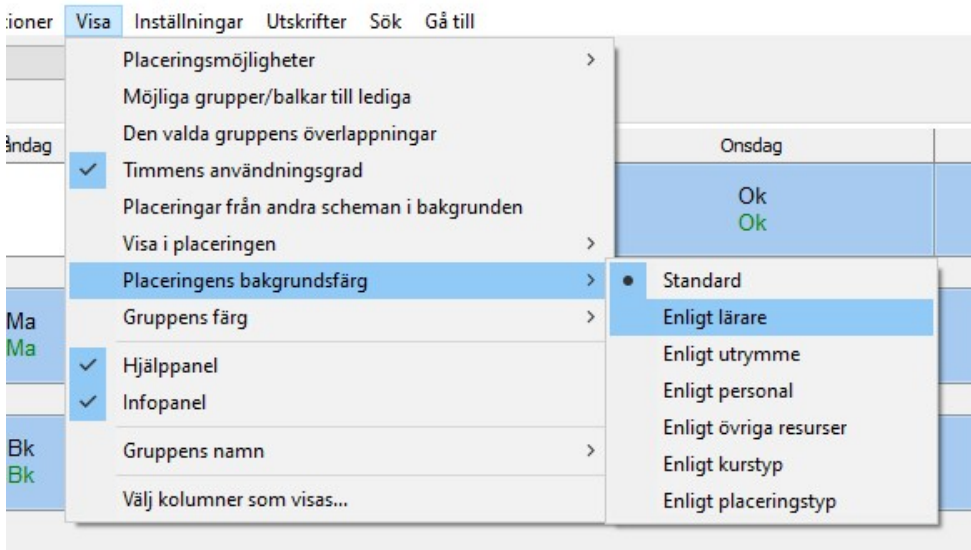

Bild 17: Visa bakgrundsfärg

För att se färgerna i Wilma så ska du gå in i Allmänna inställningar. Där går du till Allmänna inställningar i Wilma.

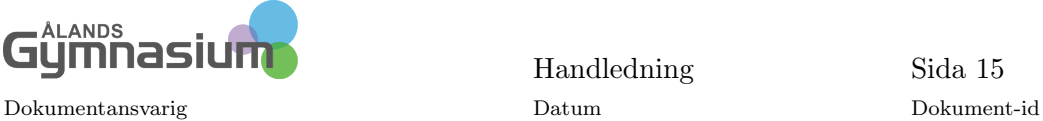

Handledning Sida 15 Mikael Johansson 18 september 2023

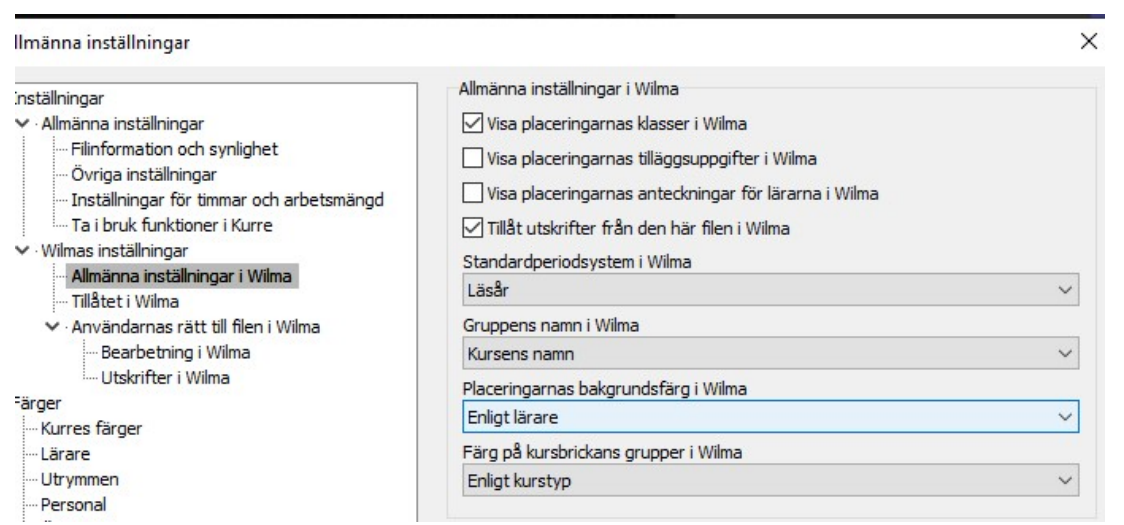

Bild 18: Schemats inställningar i Wilma

Här väljer du Placeringarnas bakgrundsfärg i Wilma enligt Lärare. Spara sedan.

Här kan du också Visa tilläggsuppgifter och anteckningar i Wilma genom att sätta ett kryss i rutan.

Lärarna kan få skriva ut sin arbetsplan i Wilma genom att kryssa i Tillåt utskrifter i Wilma. Det behövs mer inställningar än detta kryss så beställ detta om ni vill ha det.

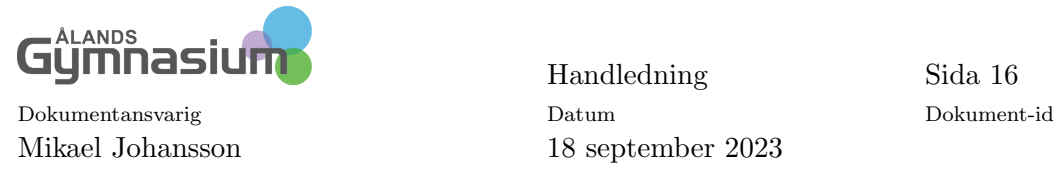

# 2 Val av Tillvals ämnen i Wilma

I årskurs fyra och sex ska eleverna välja språk eller andra tillvalsämnen till nästa årskurs. I Wilma kan man samla ihop valen i en kursbricka.

Jag förklarar här hur man går till väga i årskurs fyra.

### 2.1 Språkval i årskurs fyra

- 1. Om du inte har en Test elev så skapar du en sådan i årskurs fyra.
- 2. Testeleven skall ha val i alla A2-språk och stödundervisning.
- 3. Skapa ett schema för nästa läsår.
- 4. Till detta nya schema kan man börja med valen redan tidigt på året.
- 5. För över testeleven i nästa läsårs schema genom simulerad uppflyttning.
- 6. Gå till *Grunduppgifter* och Kurser-fliken.
- 7. Markera tillvalskurserna.
- 8. Beroende på hur många val alternativ som man ger eleven skriver man antalet i Grupper kolumnen. Har eleven ett första- och andrahand val så skriver man 2 i kolumnen.

| Förkortnir Kurs   |                  | Kod               | Klasser |   | Årskur A Omfattnir Närunder Grupper |   | Antal v Utan grup |
|-------------------|------------------|-------------------|---------|---|-------------------------------------|---|-------------------|
| A <sub>2Fi</sub>  | Finska (A2)      | Ålp <sub>21</sub> | (5)     | 5 |                                     |   |                   |
| A <sub>2fr</sub>  | Franska (A2)     | Ålp <sub>21</sub> | (5)     | 5 | 2                                   |   |                   |
| A <sub>2Ry</sub>  | Ryska (A2)       | Ålp <sub>21</sub> | (5)     | 5 |                                     |   |                   |
| A <sub>2</sub> Sp | Spanska (A2)     | Ålp <sub>21</sub> | (5)     | 5 | 2                                   |   |                   |
| <b>A2Ty</b>       | Tyska (A2)       | Ålp <sub>21</sub> | (5)     | 5 |                                     |   |                   |
| TvSt              | Stödundervisning | Ålp21             | (5)     | 5 | 2                                   | ے |                   |

Bild 19: Antal grupper

9. Gå till fliken Grupper och ändra i kolumnen  $Kod$ , siffran till 1:a och 2:a

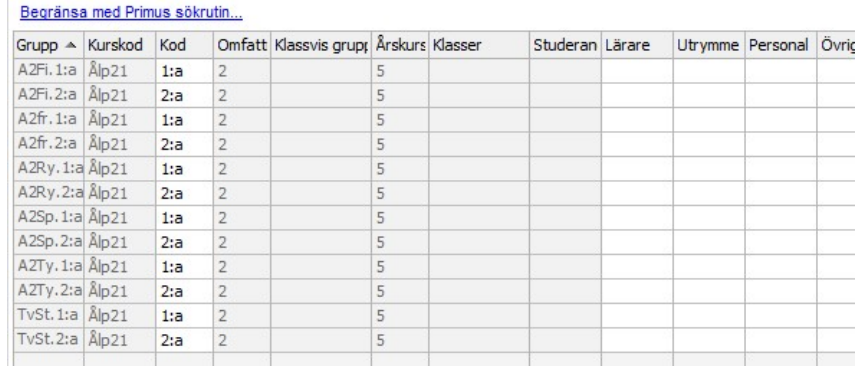

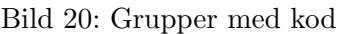

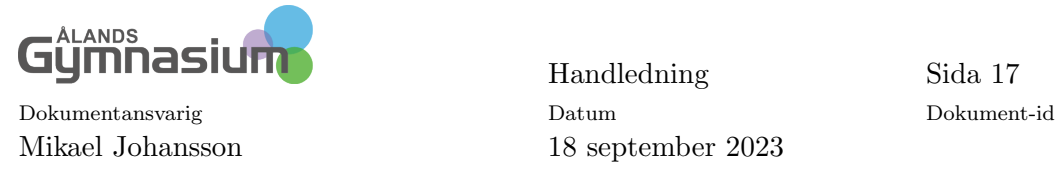

- 10. Gå nu till Gruppering och fliken Kursbricka.
- 11. Byt period till den Operiodiserade perioden
- 12. Gör en ny kursbricka och sätt ett namn till exempel Kursval till åk 5, spara sedan.
- 13. Flytta in 1:a-hands valet i en balk och gör en ny balk till 2:a-hands valet.

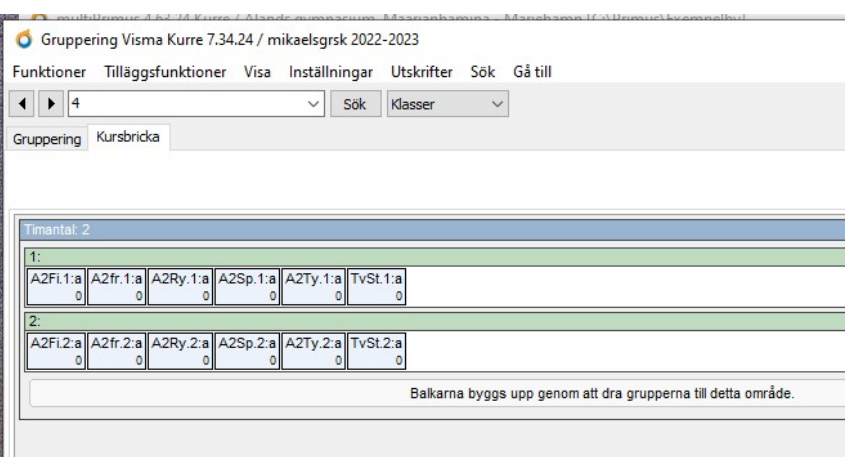

Bild 21: Kursbricka

14. När kursbrickan är färdig så klickar du på Egenskaper, skriv vilken klass som hr Rätt att göra val och Kryssa i Kursbrickan syns i Wilma.

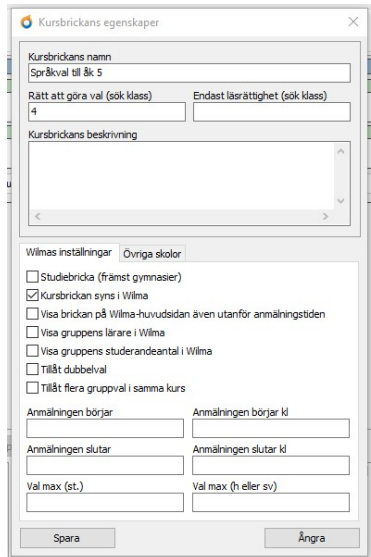

Bild 22: Kursbrickans egenskaper

15. Om du vill att kursbrickan skall öppna och stänga en viss tid fyller du i Anmälningen börjar och Anmälningen slutar och även klockslag.

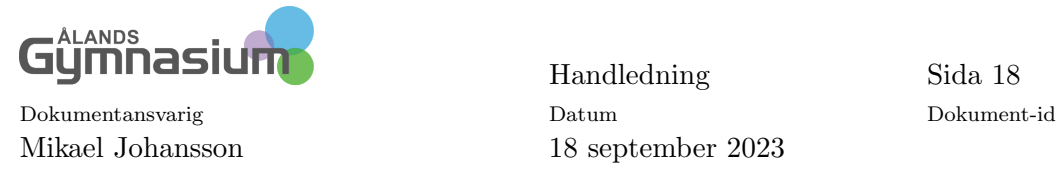

16. Spara sedan.

### 2.2 Hantera valen

När valen är klara så ska valen göras till färdiga grupper och sedan föras över på eleverna.

Om du inte har fört över lärarna som skall ha de valbara ämnena så gör du det nu.

- 1. När förhandsvalen är insamlade, ta bort krysset *Offentlig i Wilma* under allmänna inställningar.
- 2. Gör en säkerhetskopia på Kurre-filen.
- 3. Gå sedan till *Gruppering→Kursbricka*. Högerklicka på varje balk och välj Lösgör balken grupper.

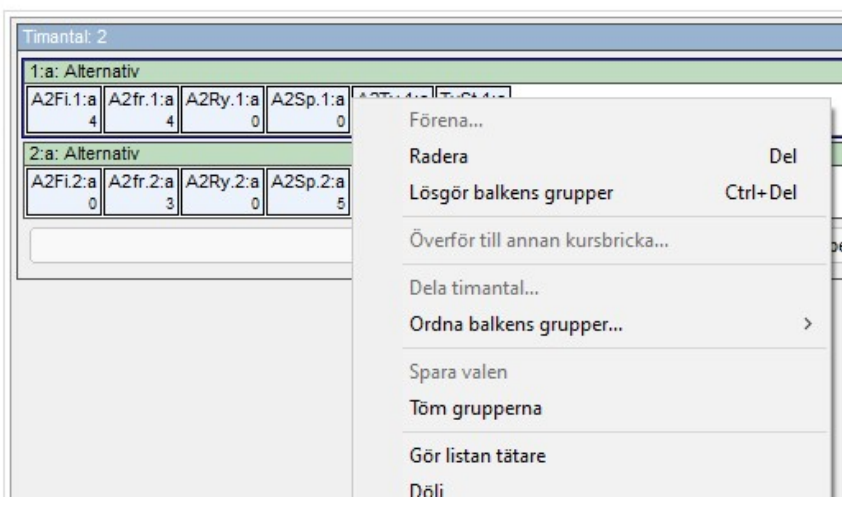

Bild 23: Lösgör balken grupper

### 2.3 Skriva ut och radera reservvalen i Kurre

- 1. Öppna Val i Kurre och välj fliken Gruppval. Sök vilken klass som du vill skriva ut valen för. I Visa grupperna skriver du "reserv" om du benämnde det så i kod-kolumnen för grupperna.
- 2. Välj sedan Utskrift och Val och skriv ut reservvalen till exempel på papper eller i en PDF som du sparar.

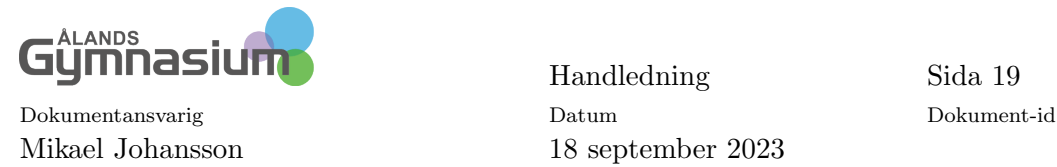

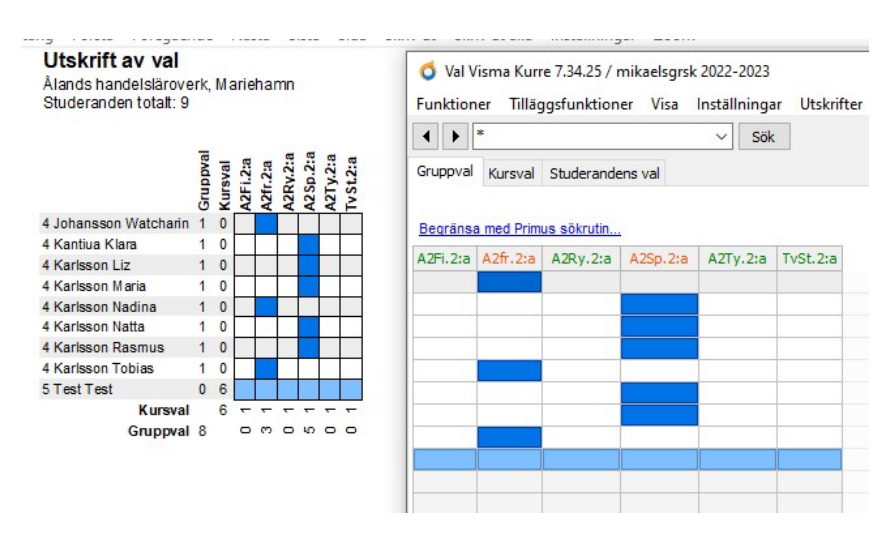

Bild 24: Skriv ut lista över reservval

- 3. Öppna grunduppgifter och välj fliken Grupper. Hämta fram alla reservgrupper med hjälp av begränsande kolumn eller klicka på Kod-kolumn så att du får reserv vals grupperna tillsammans.
- 4. Markera alla reservgrupper och klicka med höger musknapp och välj Radera. Ta bort krysset Spara valen (rekommenderas) och klicka ja.

# $2.4$  Överför valen till Primus

Det lönar sig att i elevernas läroplaner färdigt markera de valfria ämnena som eleverna har valt för åk 5 som fortsätter i åk 6. Då behöver man inte samla in det valfria ämnet på brickan på nytt, utan i stället överförs valet tillsammans med eleven när dataöverföringen görs från Primus till Kurre.

- 1. Öppna Grunduppgifter och fliken Grupper. Välj en grupp, klicka med andra musknappen och välj Gruppens studerande.
- 2. Måla gruppens elever, klicka med andra musknappen och välj Öppna i Primus.
- 3. Välj alla studerande och markera valet i det valfria ämnet i deras läroplan genom att måla högerklicka på ämnet och välja Välj alla underkurser
- 4. Gör samma sak för alla grupper över valfria ämnen.

### 2.5 Bestäm antalet grupper på basis av valen

Om man har många elever i flera klasser så ska nya grupper göras utifrån elevernas val.

• Måla grupperna med första hands valen i Grunduppgifter och fliken Grupper, klicka med andra musknappen och välj Radera. Den här gången ska du ha kryss i Spara valen (re-

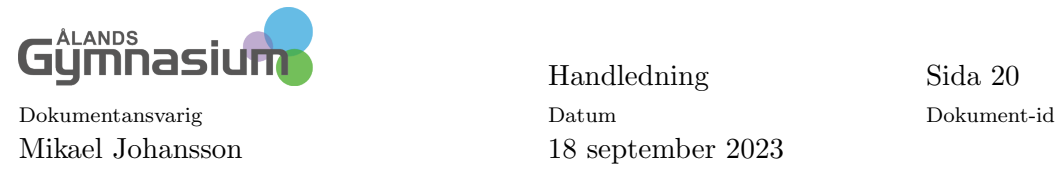

kommenderas) och klicka på Ja. Nu har eleverna de valfria ämnena i Kurre, och utifrån dem kan du nu göra grupperna.

När alla grupper är borttagna, är elevernas kursval kvar i Kurre. På basis av dem kan man bestämma antalet grupper för de valfria ämnena, på följande sätt:

- 1. Öppna  $Grundup pairter \rightarrow Kurser-fliken$  och sök fram de valfria ämnena. Skriv in i Grupperkolumnen hur många grupper per valfritt ämne/kurs som erbjuds.
- 2. Importera lärarna och utrymmena med dataöverföring till Kurre och ange lärarna och utrymmena (om du känner till dem) på Grupper-fliken i de kolumner som är reserverade för dem.
- 3. Fördela elever mellan grupperna i Grunduppgifter och Grupper-fliken eller gör du kan skapa grupper i grupperingen och lägga till elever och lärare.

### 2.6 Skapa det nya läsårets schema

När valen är klara för de som ska börja femman och de som börjar årskurs sju. Så för man in övriga elever, lärare och salar.

Skapa grupper och periodisera dessa i Gruppering. Sedan är det bara att skapa ett schema. Detta beskrivs i Handledningen om Schemaläggning i Kurre.

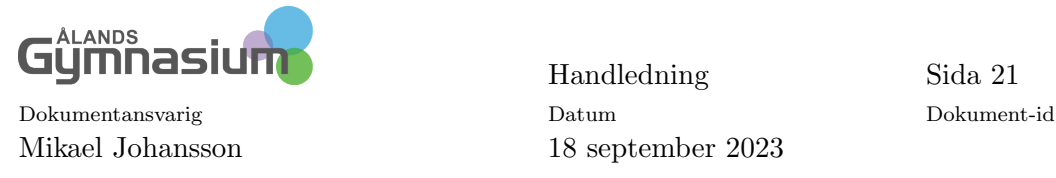

# 3 Versionshantering

En ny funktion i Kurre är att man kan hantera olika versioner av en Kurre-fil.

Versionshanteringen i Kurre är en egenskap som underlättar schemaplaneringen. Denna egenskap ersätter det tidigare förfarandet med lokala säkerhetskopior som man kunnat bearbeta utan serveranslutning.

Versionshanteringen gör det möjligt att ha flera utkast av ett aktivt schema, d.v.s. av ett schema som är i användning. I utkasten ser du uppgifterna från alla aktiva scheman (bl.a placeringar och arbetstimmar), men utkasten återspeglas däremot inte i de aktiva schemana eller i de andra utkasten. Med hjälp av utkasten kan du behändigt testa olika scenarion och planera schemaändringar och du behöver inte fundera på att av misstag stöka till något schema. När du har gjort ändringarna i ett utkast kan du genast publicera utkastet som ett aktivt schema.

När du jobbar med utkast behöver du ha samma serveranslutningsom när du jobbar med aktiva Kurre-filer.

- 1. Logga in i Kurre och välj den fil som du vill kopiera till ett utkast.
- 2. Klicka Versionshantering.
- 3. Klicka på Gör ny version, se bild [25.](#page-21-0) Det förvalda namnet på utkastet är v2 (beror på antalet utkast). Du kan byta namn om du vill. Klicka Ok.
- 4. Fyll i en beskrivning, t.ex. Byte av lärare". Då är det enklare att hålla reda på utkasten. Klicka på Ok och kvittera meddelandet om att utkastet skapades.
- 5. Versionen syns nu på rutan och du kan börja bearbeta den. Välj den i listan och klicka på Gå till versionen. Därefter kan du stänga Versionshantering-rutan. När du bearbetar ett utkast gör du på samma sätt som med vilken Kurre-fil som helst. Både i huvudmenyn och Kurre-fönstren syns texten "utkastför att indikera att du arbetar med ett utkast och inte med ett aktivt schema.
- 6. I Kurre-inloggningsrutan står utkasten dessutom men grön text under det schema som de härstammar från. De kan även väljas via funktionen Byt schema..., liksom andra filer.

<span id="page-21-0"></span>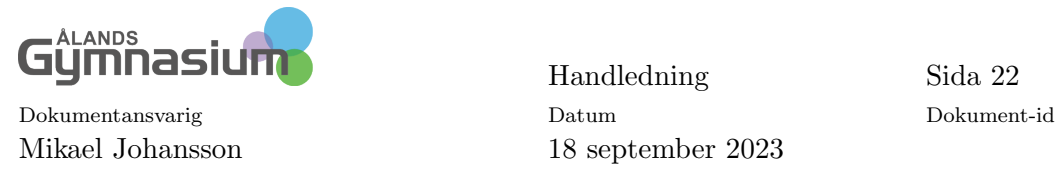

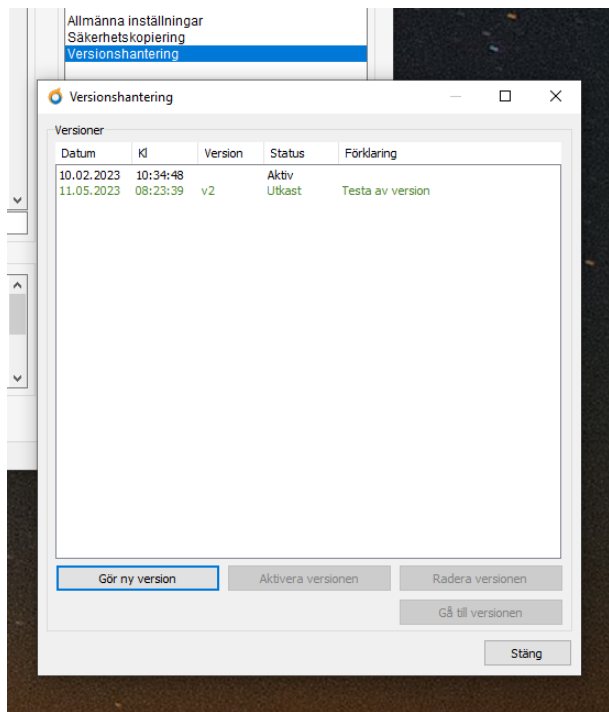

Bild 25: Gör ny version

#### Versionshanteringen

I Versionhanteringen kan du utföra följande åtgärder, se bild [26](#page-22-0)

- skapa nya och radera tidigare utkast
- aktivera, d.v.s. publicera ett utkast som schema
- **•** gå till valfri version från schemat.

<span id="page-22-0"></span>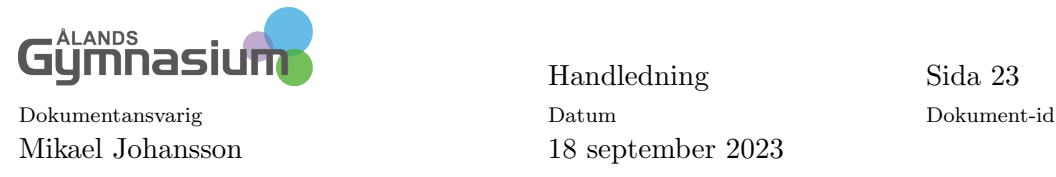

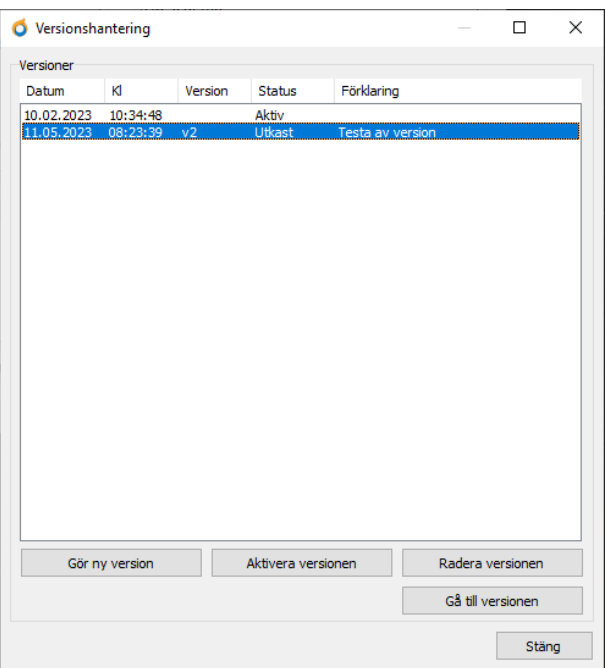

Bild 26: Välj vad du vill göra

### 3.1 Observera när du jobbar med utkast

- I utkastet syns uppgifterna från det aktiva schemat i realtid. Exempel:
	- I högstadiets och i gymnasiets Kurre-filer är Offentlig oberoende av enhet och läroanstalt<sup>[2](#page-22-1)</sup> ikryssat. Om du gör ett utkast av högstadiets schema, kommer de ändringar som görs i gymnasieschemat fortfarande att synas i utkastet (t.ex. en ändrad tidpunkt för en gymnasielektion).
	- $-$  Om man i utkastet flyttar en högstadielektion kommer detta däremot inte att synas i gymnasiets schema och inte heller i högstadiets aktiva schema.
	- $-$  Om man i högstadiets aktiva schema flyttar på en lektion, kommer den inte att byta plats i utkastet. I utkastet reflekteras alltså uppgifterna i realtid från andra aktiva filer, men inte från den aktiva filen som utkastet skapades från.
- $\bullet$  Utkasten syns inte i Wilma under några omständigheter, inte ens om man har Offentlig i Wilma ikryssat under Allmänna inställningar.
- Det går inte att ändra på utkastets namn. Om man ändrar på den aktiva filens namn, kommer namnändringen att återspeglas även i de utkast som gjorts utifrån filen.

#### 3.2 Gör ett utkast till ett synligt schema

Om du har gjort ändringar i ett utkast och vill ha utkastet som det aktiva schemat, gör så här:

<span id="page-22-1"></span> $^{2}$ Med denna ikryssad så ser andra skolors schemaläggare vad som händer med t.ex. en delad lärare, eller elever som finns i båda skolorna.

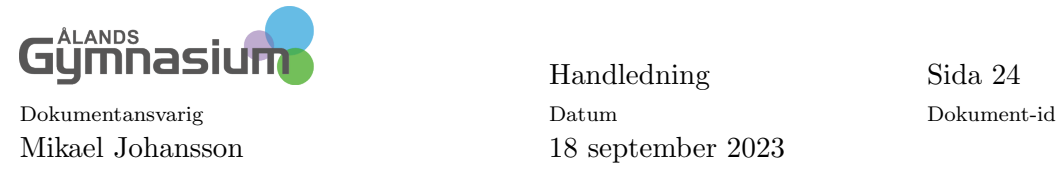

- Öppna det aktiva schemat eller ett av dess utkast i Kurre-huvudrutan.
- Klicka på Versionshantering.
- $\bullet$  Välj utkastet i listan.
- Klicka på Aktivera versionen, varvid denna blir den aktiva versionen som gäller. Det schema som var aktivt tidigare blir ett utkast.

OBS! Om ett utkast bearbetas och man gör ändringar i det aktiva schemat under tiden, kommer dessa ändringar inte att vara med när utkastet publiceras som det nya aktiva schemat. Se därför till att ingen gör ändringar i det aktiva schemat medan du bearbetar utkastet. Eller: om ändringar görs, sätt in dessa ändringar även i utkastet.

Om läroanstalten har arbetstidsuppföljning i användning och lärarna har registrerat arbetstid i ett aktivt schema efter att ett utkast har gjorts av schemat, bör man komma ihåg att de här registreringarna inte syns i det nya aktiva schemat (när utkastet publiceras som aktivt). Registreringarna blir kvar i det utkast som uppstår av det gamla aktiva schemat till följd av att det ersätts med ett nytt aktivt schema.